### **1. Resumo**

Este procedimento tem por objetivo como visualizar o boletim através do portal do aluno, disponibilizado pela GVDASA, juntamente com o sistema GVCollege.

### **2. Requisitos**

- ✓ Acesso à internet.
- ✓ Estar matriculado em uma unidade.
- $\checkmark$  Estar logado no sistema web.

#### **3. Passo a Passo**

## **Passo 01: Acesse o site da Escola: [www.isl-rs.com.br](http://www.isl-rs.com.br/) Passo 02 Clique em Colégio On-line**

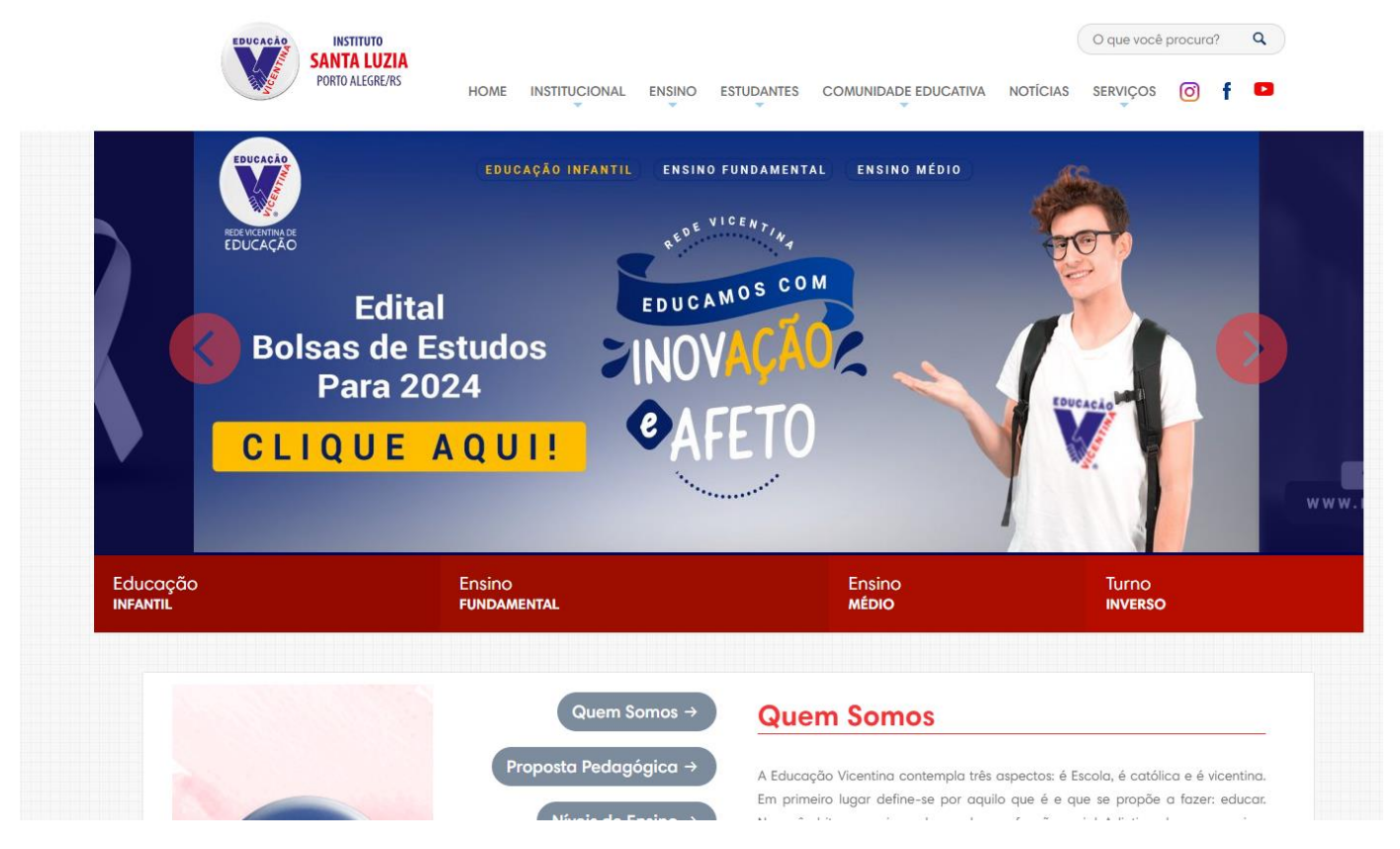

# **Passo 03 Informe o usuário e senha:**

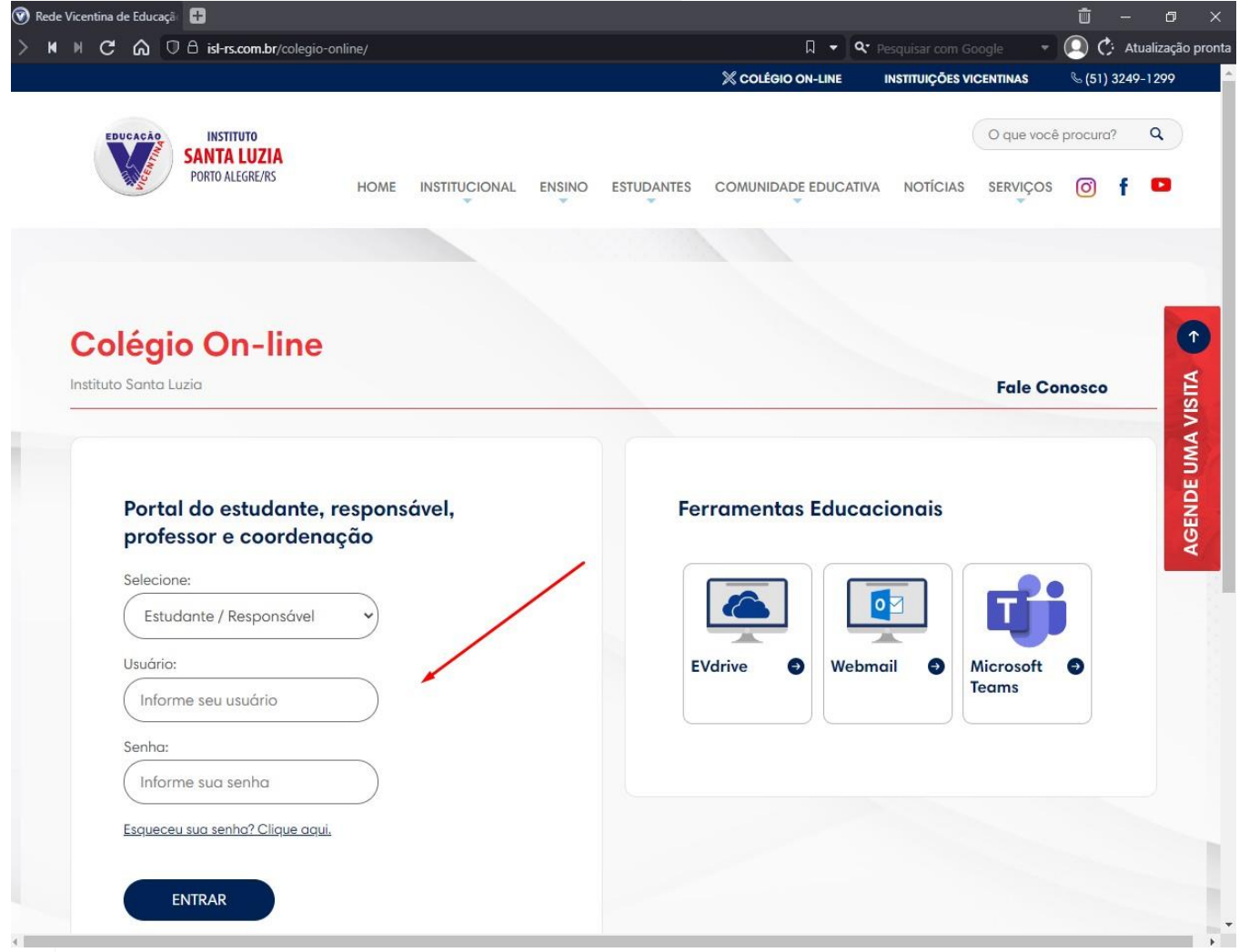

**Passo 04:** Na tela inicial, no menu lateral esquerdo clique no seu nome:

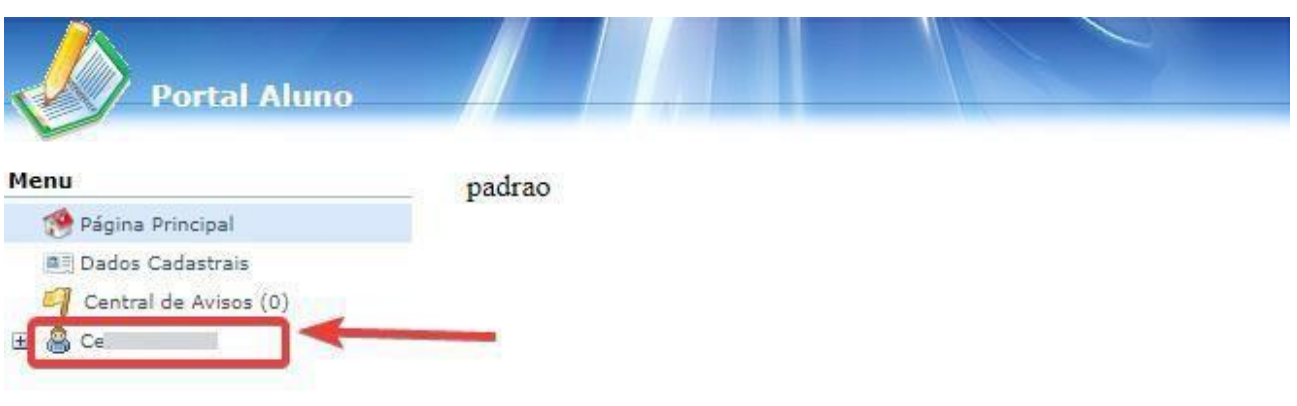

## **Passo 05:** Logo em seguida clique em "Boletim":

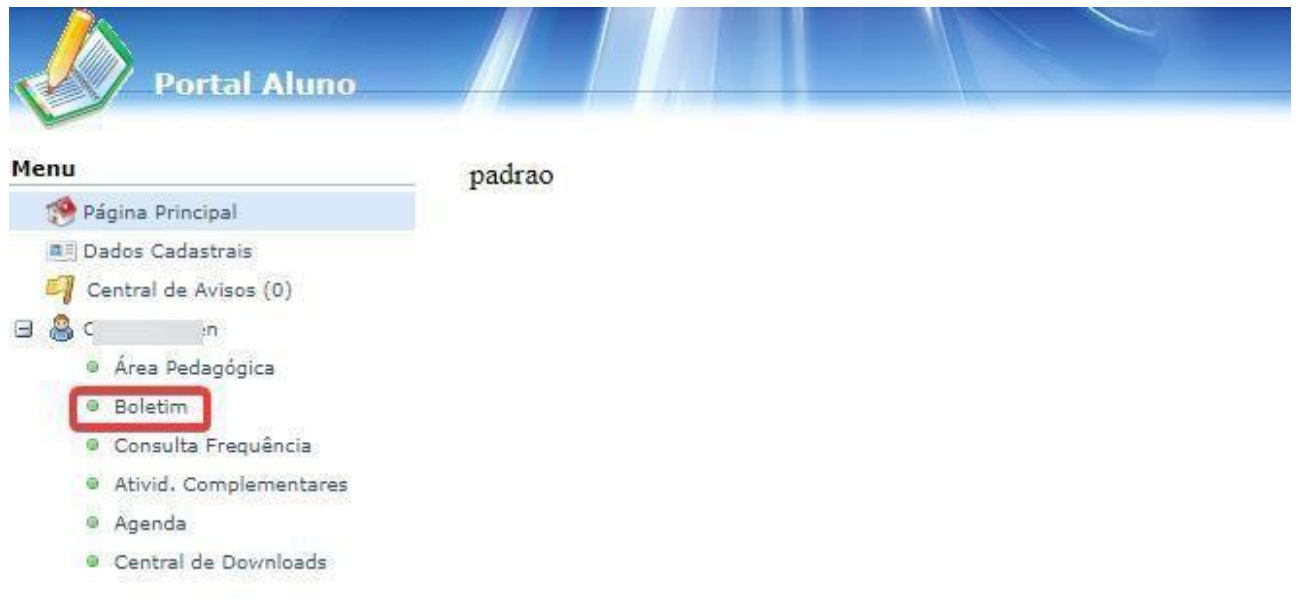

**Passo 06:** Após clicar em "Boletim", selecione o período ao qual deseja visualizar as suas notas.

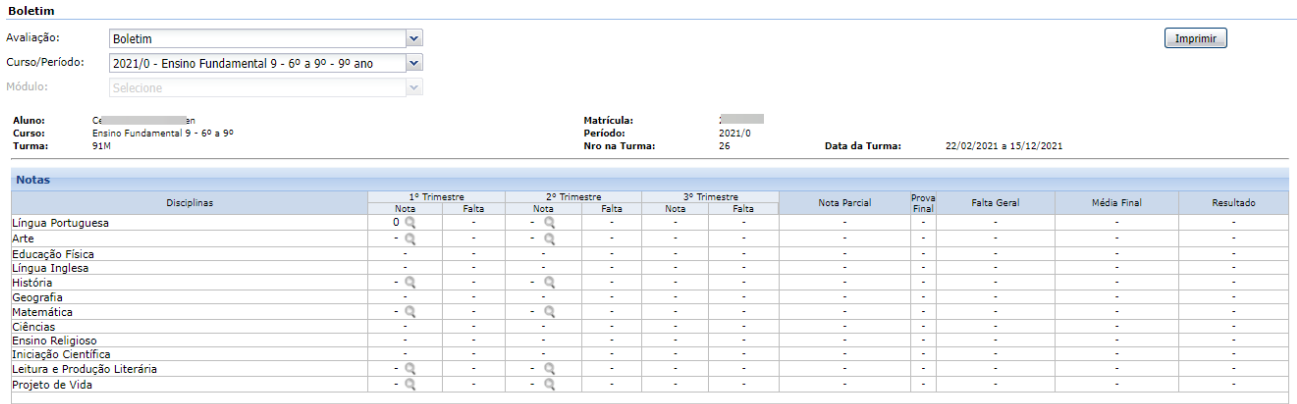

(Q) Consultar parciais da nota

Clicando na lupa podemos ver as parciais:

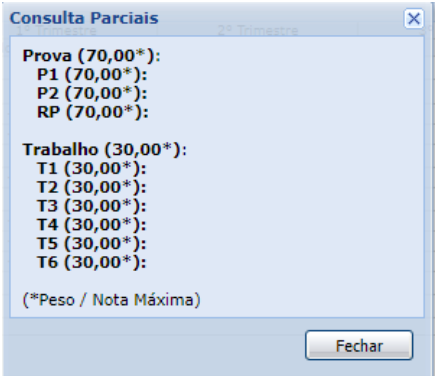